**Lucky Bingo** shows how to create a **Bingo** game using **Grid** and **Ellipse** controls to display which balls have been drawn and which match a random ticket until you get a **Full House**

#### Step 1

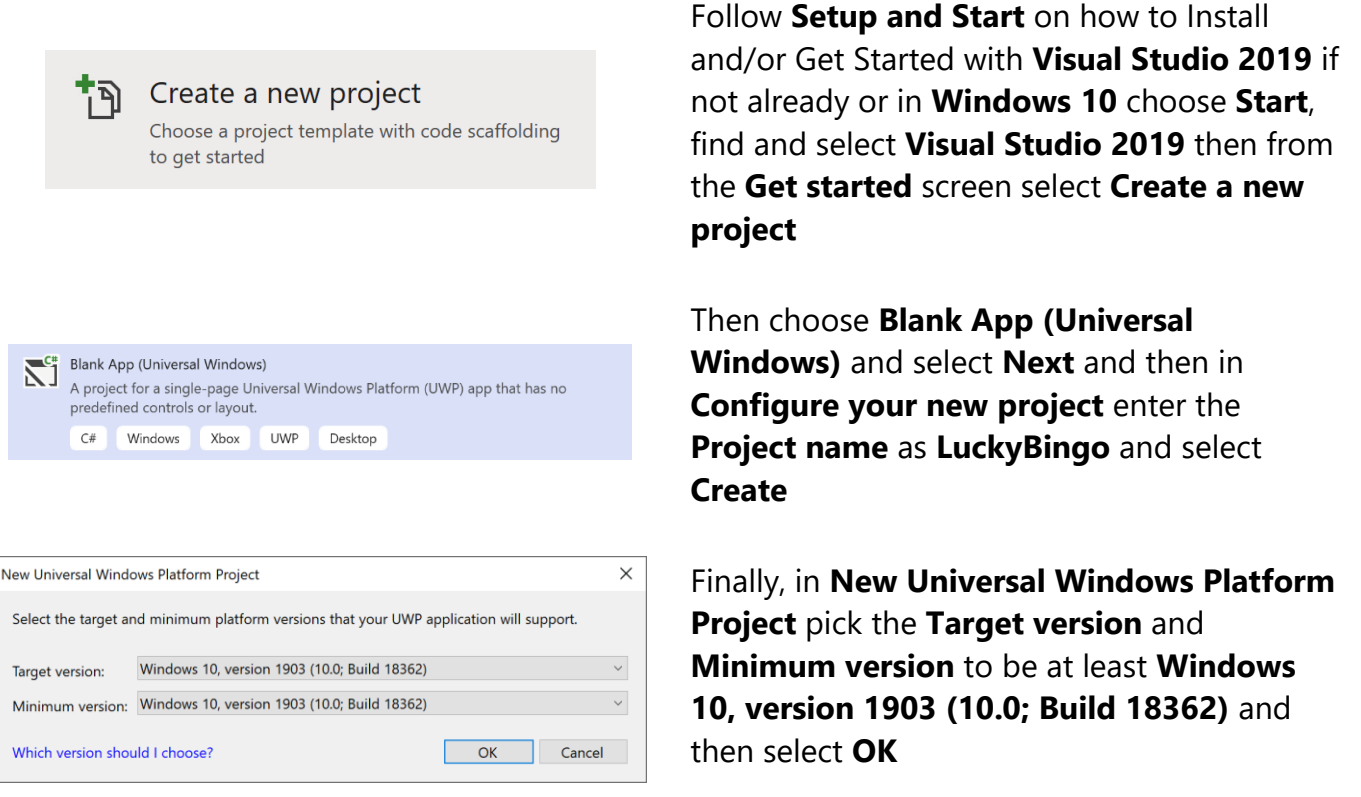

Target Version will control the most recent features of Windows 10 your application can use. To make sure you always have the most recent version, check for any Notifications or Updates in Visual Studio 2019

#### Step 2

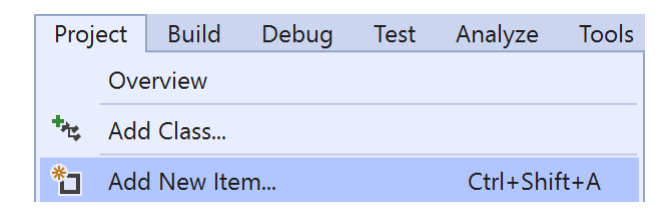

#### Choose **Project** then **Add New Item...** from the **Menu** in **Visual Studio 2019**

## Step 3

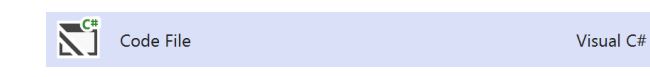

Then choose **Code File** from **Add New Item** in **Visual Studio 2019**, enter the **Name** as **Library.cs** and select **Add**

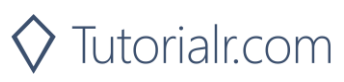

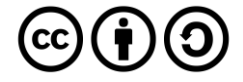

In the **Code** View of **Library.cs** will be displayed and in this the following should be entered:

```
using System;
using System.Collections.Generic;
using System.Linq;
using Windows.UI;
using Windows.UI.Popups;
using Windows.UI.Xaml;
using Windows.UI.Xaml.Controls;
using Windows.UI.Xaml.Media;
using Windows.UI.Xaml.Shapes;
public class Library
{
     private const string title = "Lucky Bingo";
     private const int size = 22;
     private const int balls = 90;
     private const int marks = 25;
     private const int maximum = 90;
     private readonly Color _accent =
         (Color)Application.Current.Resources["SystemAccentColor"];
     private int _count;
     private int _house;
    private List<int> _balls;
    private List<int> _marks;
     private bool _gameOver = false;
    private Random random = new Random((int)DateTime.UtcNow.Ticks);
}
```
There are using statements to include necessary functionality. Also there are private const for the setup of the game and for the values that will represent the look-and-feel of the game, there are also private members to store values for the game

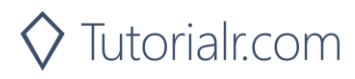

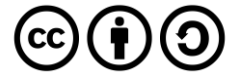

Then below the **private Random** random = new Random((int)DateTime.UtcNow.Ticks); line the following **methods** should be entered:

```
private void Show(string content, string title)
{
      _ = new MessageDialog(content, title).ShowAsync();
}
private List<int> Choose(int total)
{
     int number;
    List<int> numbers = new List<int>();
     while (numbers.Count < total) // Select Numbers
    \{number = random.Next(1, maximum + 1);if (!numbers.Contains(number) || numbers.Count < 1)
\overline{\mathcal{L}} numbers.Add(number); // Add if not Chosen or None
 }
     }
     return numbers;
}
```
The Show method is used to display a basic MessageDialog and Choose is used to return a List<int> of numbers using Random

Next below the **private List<int> Choose(int total) { ... } method** the following **method** should be entered:

```
private Ellipse Ellipse(bool ball, int value)
{
     Ellipse ellipse = new Ellipse()
     {
        Width = size, Height = size,
         VerticalAlignment = VerticalAlignment.Center,
         HorizontalAlignment = HorizontalAlignment.Center
     };
     if (ball)
     {
         ellipse.StrokeThickness = 2;
        ellipse.Stroke = new SolidColorBrush( accent);
     }
     else
     {
         ellipse.Opacity = 0;
        ellipse.Name = $"mark{value};
        ellipse.Fill = new SolidColorBrush( accent);
     }
     return ellipse;
}
```
The Ellipse method is used to create an Ellipse for the ball or else for indicating a mark on the ticket

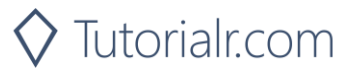

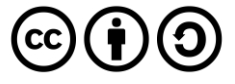

Then after the **private Grid Pocket(int value) { ... } method** the following **method** should be entered:

```
private void Add(ref Grid grid, bool ball,
     int row, int column, int value)
{
    Grid element = new Grid()
     {
        Width = size, Height = size,
     };
     if (ball)
     {
         element.Opacity = 0;
        element.Name = $"ball{value}";
     }
     TextBlock label = new TextBlock()
     {
        FontSize = 12,
        Text = $"{value},
         TextLineBounds = TextLineBounds.Tight,
         VerticalAlignment = VerticalAlignment.Center,
         Foreground = new SolidColorBrush(Colors.Black),
         HorizontalAlignment = HorizontalAlignment.Center,
     };
     element.Children.Add(label);
     element.Children.Add(Ellipse(ball, value));
     element.SetValue(Grid.RowProperty, row);
     element.SetValue(Grid.ColumnProperty, column);
     grid.Children.Add(element);
}
```
The Add method is used to create the elements that will make up a ball or that make up a ticket

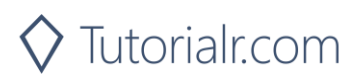

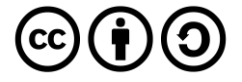

Next after the private void **Add(...) { ... } method** the following **method** should be entered:

```
private Grid Layout(bool ball, int rows,
    int cols, List<int> list)
{
    int count = 0;
    Grid grid = new Grid()
     {
        Width = 250.
        Height = 250 };
     grid.Children.Clear();
     grid.RowDefinitions.Clear();
     grid.ColumnDefinitions.Clear();
     // Setup Grid
    for (int row = 0; row < rows; row++)
     {
         grid.RowDefinitions.Add(new RowDefinition());
     }
    for (int column = 0; column < cols; column++)
    \{ grid.ColumnDefinitions.Add(new ColumnDefinition());
     }
     // Setup Board
    for (int row = \theta; row < rows; row++)
\{ \{ \}for (int column = 0; column < cols; column++)
\overline{\mathcal{L}}Add(ref grid, ball, row, column, list[count]);
              count++;
 }
     }
     return grid;
}
```
The Layout method is used to create the look-and-feel of the game including setting up the Grid by calling the Add method

Next after the **private Grid Layout(...) {...} method** the following **method** should be entered:

```
private void Set(ref StackPanel panel, bool isBall,
int value, double opacity)
{
    string name = \frac{1}{2}"{(isBall ? "ball" : "mark")}{value}";
     UIElement element = (UIElement)panel.FindName(name);
    if (element != null) element.Opacity = opacity;
}
```
The Set method will get a UIElement using FindName for the drawn ball or mark a matched value

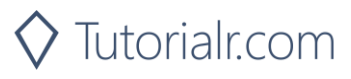

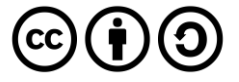

Finally after the **private void Set(...) { ... } method** the following public **methods** should be entered:

```
public void New(StackPanel panel)
{
    count = 0;house = 0; _gameOver = false;
     _balls = Choose(balls);
    marks = Choose(maxks); panel.Children.Clear();
    panel.Children.Add(Layout(true, 9, 10, _balls));
    panel.Children.Add(Layout(false, 5, 5, _marks));
}
public void Play(StackPanel panel)
{
    if (!panel.Children.Any()) New(panel);
     if (_count < balls && !_gameOver)
     {
        var ball = balls[count];Set(ref panel, true, ball, 1);
         if (_marks.Contains(ball))
\overline{\mathcal{L}} _house++;
            Set(ref panel, false, ball, 0.5);
            if (_house == marks)
\{ _gameOver = true;
                 Show($"Full House in {_count} Balls!", title);
 }
 }
         _count++;
     }
     else
     {
         Show($"Game Over!", title);
     }
}
```
The New method will setup the layout of the Grid using the Layout method using Choose the values for the ticket with marks and numbers to be drawn with balls and the Play method will check to see if a drawn value is the same as one in the ticket and when the \_house value reaches the total in the ticket that's a full house and the game is won, or if not and all numbers are drawn then the game will be over

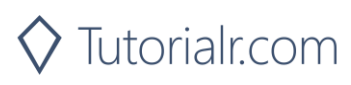

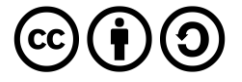

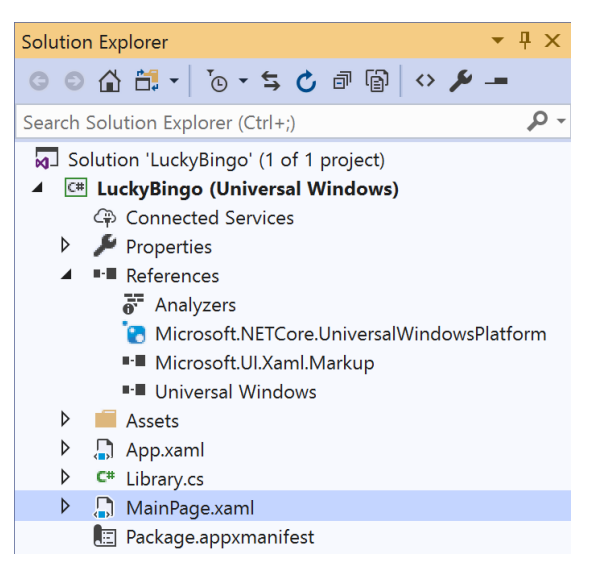

In the **Solution Explorer** of **Visual Studio 2019** select **MainPage.xaml**

### Step 6

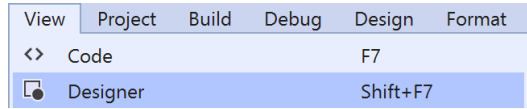

Choose **View** then **Designer** from the **Menu** in **Visual Studio 2019**

#### Step 7

In the **Design** View and **XAML** View of **Visual Studio 2019** will be displayed, and in this between the **Grid** and **/Grid** elements enter the following **XAML**:

```
<Viewbox>
     <StackPanel Margin="50" Name="Display"
     Orientation="Horizontal"
     HorizontalAlignment="Center"
     VerticalAlignment="Center"/>
</Viewbox>
<CommandBar VerticalAlignment="Bottom">
     <AppBarButton Icon="Page2" Label="New" Click="New_Click"/>
     <AppBarButton Icon="Play" Label="Play" Click="Play_Click"/>
</CommandBar>
```
The first block of XAML the main user interface is a Viewbox to contain a Grid which will display the game. The second block of XAML is the CommandBar which contains New to setup the game and Play to start playing

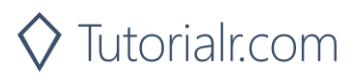

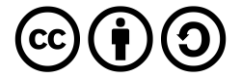

View Project **Build** Debug Format Design  $\leftrightarrow$  Code F7

Choose **View** then **Code** from the **Menu** in **Visual Studio 2019**

#### Step 9

Once in the **Code** View, below the end of **public MainPage() { ... }** the following Code should be entered:

```
Library library = new Library();
private void New_Click(object sender, RoutedEventArgs e)
{
     library.New(Display);
}
private void Play_Click(object sender, RoutedEventArgs e)
{
     library.Play(Display);
}
```
Below the MainPage method an instance of the Library Class is created. The New Click event handler will call the New method in the Library class and the Play\_Click event handler will call the Play method

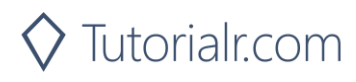

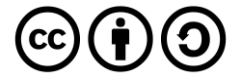

Local Machine |

That completes the **Universal Windows Platform** Application, in **Visual Studio 2019** select **Local Machine** to run the Application

#### Step 11

Once the Application is running you can click **New** to setup the **Bingo Game** then click **Play** which will draw a **Ball** and if this matches the ticket it will be marked off, mark off all the numbers for a **Full House**

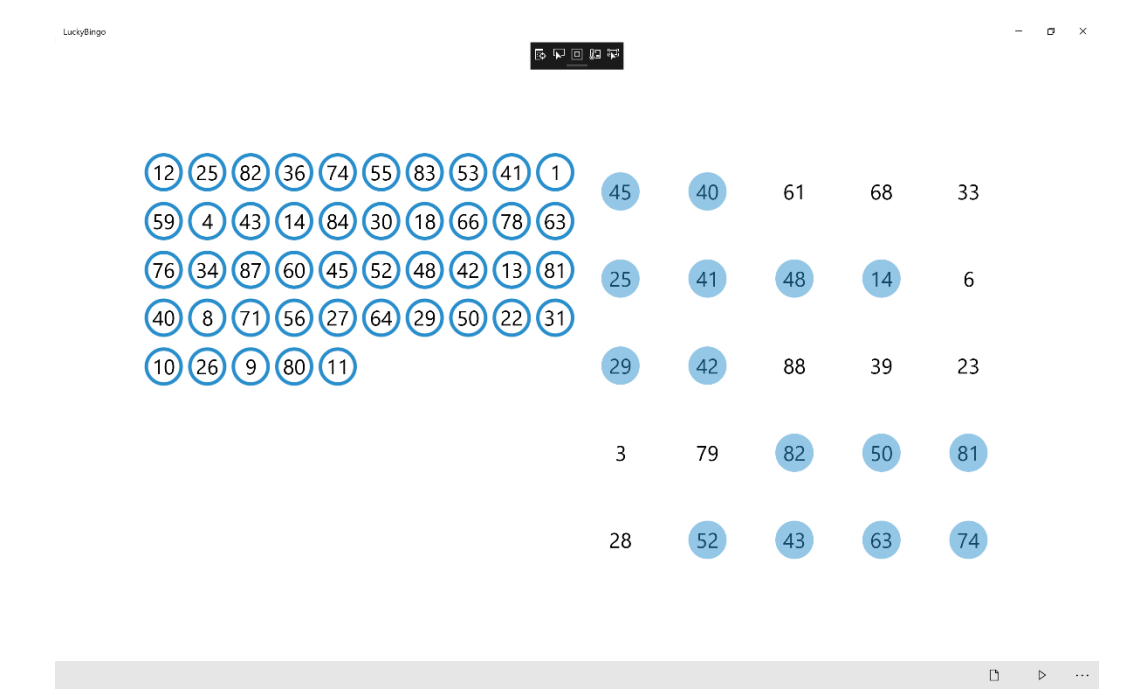

You can also add more functionality to this game to support 1-line, 2-line and other prizes for a more functional bingo game

#### Step 12

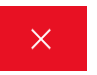

To Exit the Application, select the **Close** button in the top right of the Application

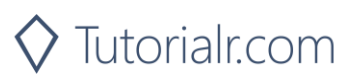

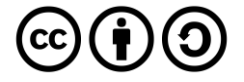